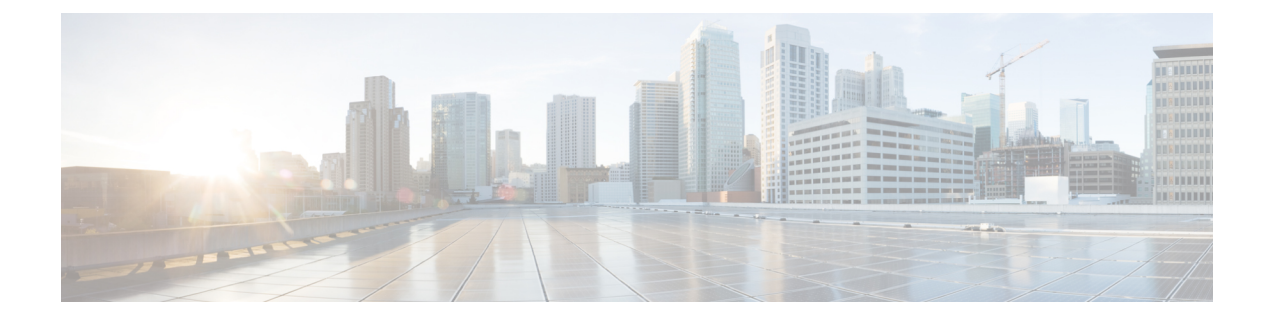

# 更改用于 **Outlook** 的 **ViewMail** 的设置(仅版 本 **8.0**)

。

此内容仅适用于用于 Outlook 的 ViewMail 版本 8.0。对于更高版本的 ViewMail, 请参阅《用于 *Microsoft Outlook* 的 *Cisco ViewMail* 快速入门指南(版本 *8.5* 及更高版本)》,地址为 [http://www.cisco.com/en/US/docs/voice\\_ip\\_comm/connection/vmo/quick\\_start/guide/85xcucqsgvmo.html](http://www.cisco.com/en/US/docs/voice_ip_comm/connection/vmo/quick_start/guide/85xcucqsgvmo.html) 注释

• 更改用于 Outlook 的 ViewMail [的设置\(仅版本](#page-0-0) 8.0), 第1页

# <span id="page-0-0"></span>更改用于 **Outlook** 的 **ViewMail** 的设置(仅版本 **8.0**)

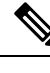

此内容仅适用于用于 Outlook 的 ViewMail 版本 8.0。对于更高版本的 ViewMail, 请参阅《用于 *Microsoft Outlook* 的 *Cisco ViewMail* 快速入门指南(版本 *8.5* 及更高版本)》,地址为 [http://www.cisco.com/en/US/docs/voice\\_ip\\_comm/connection/vmo/quick\\_start/guide/85xcucqsgvmo.html](http://www.cisco.com/en/US/docs/voice_ip_comm/connection/vmo/quick_start/guide/85xcucqsgvmo.html) 注释

# 更改向您通知新语音留言的声音(仅版本 **8.0**)

您可以选择当存储语音留言的 Outlook 文件夹中收到新留言之后计算机以何种声音通知您。只有当 您的计算机有多媒体扬声器时,该选项才可用。

### 更改向您通知新语音留言的声音

。

步骤 **1** 从 Outlook"工具"菜单,单击 **ViewMail** 选项。

步骤 **2** 在"ViewMail 选项"对话框中,单击通知选项卡。

步骤 **3** 选择您的通知选项。

要预览某个选项的声音,请单击扬声器图标。

- 步骤 **4** 如果适用,请更改选项的默认声音:
	- a) 单击浏览按钮。
	- b) 在"浏览文件"对话框中,选择一个声音 (WAV) 文件, 然后单击打开。

步骤 **5** "ViewMail 选项"对话框再次出现后,单击确定保存您的更改。

# 更改自动语音留言播放设置(仅版本 **8.0**)

通过设置自动播放功能,存储语音留言的 Outlook 文件夹中的语音留言会在打开时立即开始播放。 如果不设置自动播放功能,则需要使用 Media Master 播放语音留言。

#### 更改自动语音留言播放设置

#### **SUMMARY STEPS**

- **1.** 从 Outlook"工具"菜单,单击 **ViewMail** 选项。
- **2.** 单击常规选项卡。
- **3.** 选中或取消选中自动播放语音复选框。
- **4.** 单击确定。

#### **DETAILED STEPS**

步骤 **1** 从 Outlook"工具"菜单,单击 **ViewMail** 选项。

步骤 **2** 单击常规选项卡。

- 步骤 **3** 选中或取消选中自动播放语音复选框。
- 步骤 **4** 单击确定。

# 更改保存已发送语音留言的首选项(仅版本 **8.0**)

如果您将 Outlook 配置为将已发送留言的副本保存到"己发送邮件"文件夹中, 则系统也会保存使 用用于 Outlook 的 ViewMail 发送的每条语音留言的副本。为节省您的硬盘空间, 您可以将 ViewMail 设置为仅保存留言标题,而不保存留言录音。(留言标题包含留言收件人、留言发送时间、主题、 重要性和敏感性以及大小。)

### 仅保存语音留言标题

步骤 **1** 从 Outlook"工具"菜单,单击 **ViewMail** 选项。

步骤 **2** 单击常规选项卡。

步骤3 选中仅将邮件标题保存在"已发送邮件"文件夹中复选框。

步骤 **4** 单击确定。

### 更改录音和播放设备(仅版本 **8.0**)

执行以下步骤可更改录音或播放设备

- 步骤 **1** 从 Outlook"工具"菜单,单击 **ViewMail** 选项。
- 步骤 **2** 单击录音或播放选项卡。
- 步骤 **3** 在设备列表中,选择要使用的设备。
- 步骤 **4** 如果未选择电话作为播放或录音设备,请跳[到步骤](#page-2-0) 13。 如果已选择电话作为播放或录音设备,请单击服务器选项卡。
- 步骤 **5** 在"Cisco Unity Connection 服务器名称"框中,输入您的 Unity Connection 服务器的名称。(如果您不知道服务 器名称,请联系您的 Unity Connection 管理员。)
- 步骤 **6** 在"用户名"框中输入您的 Unity Connection 用户名。
- 步骤 **7** 在"密码"框中输入您的 Cisco PCA 密码。
- 步骤 8 如果您希望用于 Outlook 的 ViewMail 记住您的密码以便每次重新启动 Outlook 时不必再次输入密码,请选中"记 住密码"复选框。
- 步骤 **9** 如果您的组织使用的是代理服务器,请在"代理服务器地址"框中输入代理服务器的 IP 地址。
- <span id="page-2-0"></span>步骤 **10** 如果您的组织使用的是代理服务器,请在"代理服务器端口"框中输入用于 Outlook 的 ViewMail 连接至代理服 务器所必需的服务器端口号。
- 步骤 **11** 如果您的 Unity Connection 管理员要求您选中"验证 HTTPS 证书"复选框,请选中它。否则,不要选中它。
- 步骤 **12** 在"分机"框中输入您的分机。
- 步骤 **13** 单击确定。

# 配置您的安全留言设置(仅版本 **8.0**)

如果CiscoUnityConnection配置为将留言标记为安全,则必须配置Outlook,以便能与UnityConnection 服务器进行安全通信。

### 配置您的安全留言设置

#### **SUMMARY STEPS**

- **1.** 从 Outlook"工具"菜单,单击 **ViewMail** 选项。
- **2.** 单击服务器选项卡。
- **3.** 在"Cisco UnityConnection服务器名称"框中,输入您的UnityConnection服务器的名称。(如 果您不知道服务器名称,请联系您的 Unity Connection 管理员。)
- **4.** 在"用户名"框中输入您的 Unity Connection 用户名。
- **5.** 在"密码"框中输入您的 Cisco PCA 密码。
- **6.** 如果您希望用于 Outlook 的 ViewMail 记住您的密码以便每次重新启动 Outlook 时不必再次输入 密码,请选中"记住密码"复选框。
- **7.** 如果您的组织使用的是代理服务器,请在"代理服务器地址"框中输入代理服务器的IP地址。
- **8.** 如果您的组织使用的是代理服务器,请在"代理服务器端口"框中输入用于Outlook的ViewMail 连接至代理服务器所必需的服务器端口号。
- **9.** 如果您的 Unity Connection 管理员要求您选中"验证 HTTPS 证书"复选框,请选中它。否则, 不要选中它。
- **10.** 单击确定。

#### **DETAILED STEPS**

- 步骤 **1** 从 Outlook"工具"菜单,单击 **ViewMail** 选项。
- 步骤 **2** 单击服务器选项卡。
- 步骤 **3** 在"Cisco Unity Connection 服务器名称"框中,输入您的 Unity Connection 服务器的名称。(如果您不知道服务 器名称,请联系您的 Unity Connection 管理员。)
- 步骤 **4** 在"用户名"框中输入您的 Unity Connection 用户名。
- 步骤 **5** 在"密码"框中输入您的 Cisco PCA 密码。
- 步骤6 如果您希望用于 Outlook 的 ViewMail 记住您的密码以便每次重新启动 Outlook 时不必再次输入密码, 请选中"记 住密码"复选框。
- 步骤 **7** 如果您的组织使用的是代理服务器,请在"代理服务器地址"框中输入代理服务器的 IP 地址。
- 步骤 **8** 如果您的组织使用的是代理服务器,请在"代理服务器端口"框中输入用于 Outlook 的 ViewMail 连接至代理服 务器所必需的服务器端口号。
- 步骤 **9** 如果您的 Unity Connection 管理员要求您选中"验证 HTTPS 证书"复选框,请选中它。否则,不要选中它。
- 步骤 **10** 单击确定。

# 更改您的 **IMAP** 帐户设置(仅版本 **8.0**)

如果您在 Outlook 中配置了不止一个 IMAP 帐户,则需要指定与 Cisco Unity Connection 关联的那个 帐户。

### 更改您的 **IMAP** 帐户设置

#### **SUMMARY STEPS**

- **1.** 从 Outlook"工具"菜单,单击 **ViewMail** 选项。
- **2.** 单击帐户选项卡。
- **3.** 在"选择用于访问 Cisco Unity Connection 的帐户"列表中,选择用于访问 Unity Connection 的 IMAP 帐户。
- **4.** 单击确定。

#### **DETAILED STEPS**

步骤 **1** 从 Outlook"工具"菜单,单击 **ViewMail** 选项。

步骤 **2** 单击帐户选项卡。

步骤 **3** 在"选择用于访问 Cisco Unity Connection 的帐户"列表中,选择用于访问 Unity Connection 的 IMAP 帐户。

步骤 **4** 单击确定。

# 更新用于 **Outlook** 的 **ViewMail** 密码以匹配您的 **Cisco PCA** 密码(仅版本 **8.0**)

用于 Outlook 的 ViewMail 使用您的 Cisco Unity Connection 用户名和 Cisco PCA 密码访问 Unity Connection 帐户,检索语音留言。您必须在 Messaging Assistant Web 工具中更改 Cisco PCA 密码后 立即更新 ViewMail 中的密码。这样做可以确保用于 Outlook 的 ViewMail 能继续访问您的 Unity Connection 帐户。

如果您在用于 Outlook 的 ViewMail 中发送或接收语音留言时遇到问题,请参考以下提示:

- 如果 Microsoft Outlook 提示您输入密码但又不接受该密码,则表示您的 Cisco PCA 密码可能已 经过期或更改,或者已被锁定。此时请先在 Messaging Assistant 中更改 Cisco PCA 密码, 然后再 更新用于 Outlook 的 ViewMail 中的密码。
- 如果您尝试使用电话在用于 Outlook 的 ViewMail 中播放或录制留言时遇到错误,则表示您的 CiscoPCA密码可能已经过期或更改,或者已锁定。此时请先在Messaging Assistant中更改Cisco PCA 密码, 然后再更新 ViewMail 中的密码。
- 如果您尝试播放或录制安全留言时遇到错误,则表示您的CiscoPCA密码可能已经过期或更改, 或者已锁定。此时请先在 Messaging Assistant 中更改 Cisco PCA 密码, 然后再更新用于 Outlook 的 ViewMail 中的密码。

### 更新用于 **Outlook** 的 **ViewMail** 密码以匹配您的 **Cisco PCA** 密码

步骤 **1** 从 Outlook"工具"菜单,单击 **ViewMail** 选项。

步骤 **2** 单击服务器选项卡。

步骤 **3** 在"密码"框中输入已在 Messaging Assistant 中更改的 Cisco PCA 新密码。

步骤 **4** 单击"确定"。

步骤 **5** 在 Outlook"工具"功能表中,单击电子邮件帐户。

步骤6 选择查看或更改现有电子邮件帐户,然后单击"下一步"。

步骤7 选择用于访问 Cisco Unity Connection 的 IMAP 帐户, 然后单击"更改"。

步骤 **8** 在"密码"框中输入已在 Messaging Assistant 中更改的 Cisco PCA 新密码。

步骤9 单击"下一步",然后单击"完成"。